## Configuring E-mail: Microsoft Outlook 2000

• You can open Microsoft Outlook on your computer by going to Start -> Programs -> Microsoft Outlook.

• Once in Microsoft Outlook, select first the Tools menu, then Services and click the Add button.

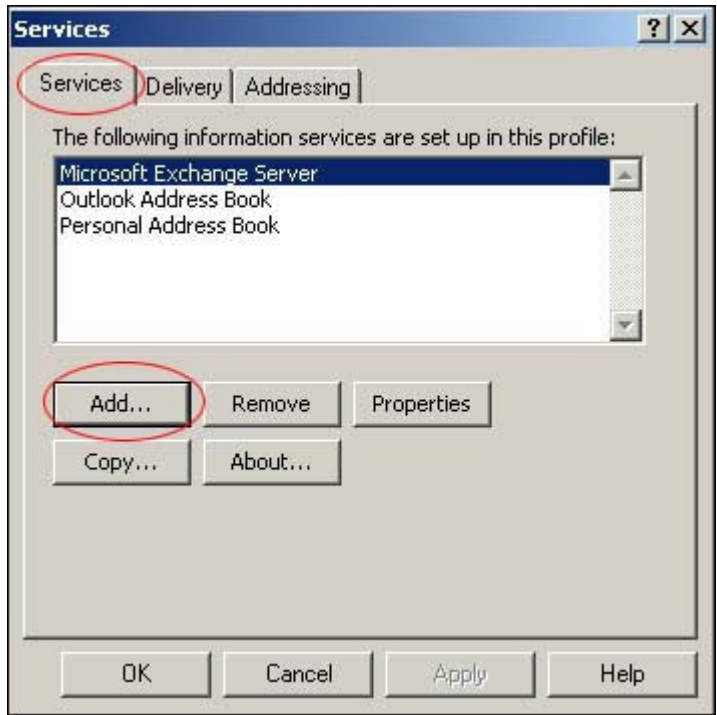

• A smaller window will open called Add Service to Profile. Select Internet E-mail from the Available information services menu and click OK.

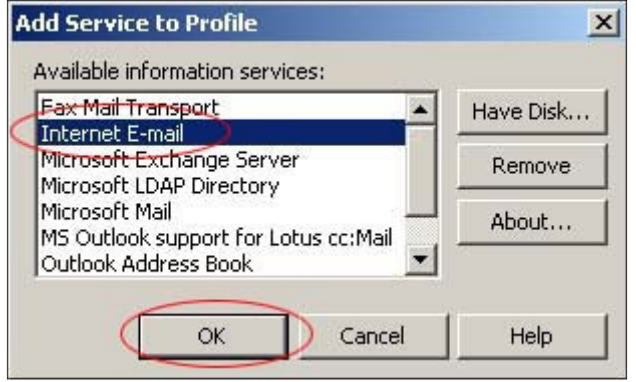

• Another window will open called Mail Account Properties. Click on the General tab and give your Mail Account a name. If you would like, you can give it the same name as the mailbox that you are setting up.

Then, enter the User Information by filling out your first and last Name, your **Organization** (your company, association, etc.), your **E-mail address** (the address you would like to set up on Microsoft Outlook) and Reply address. Your reply address is the address to which messages will be sent when people reply to your e-mail messages. It is usually the same as your e-mail address.

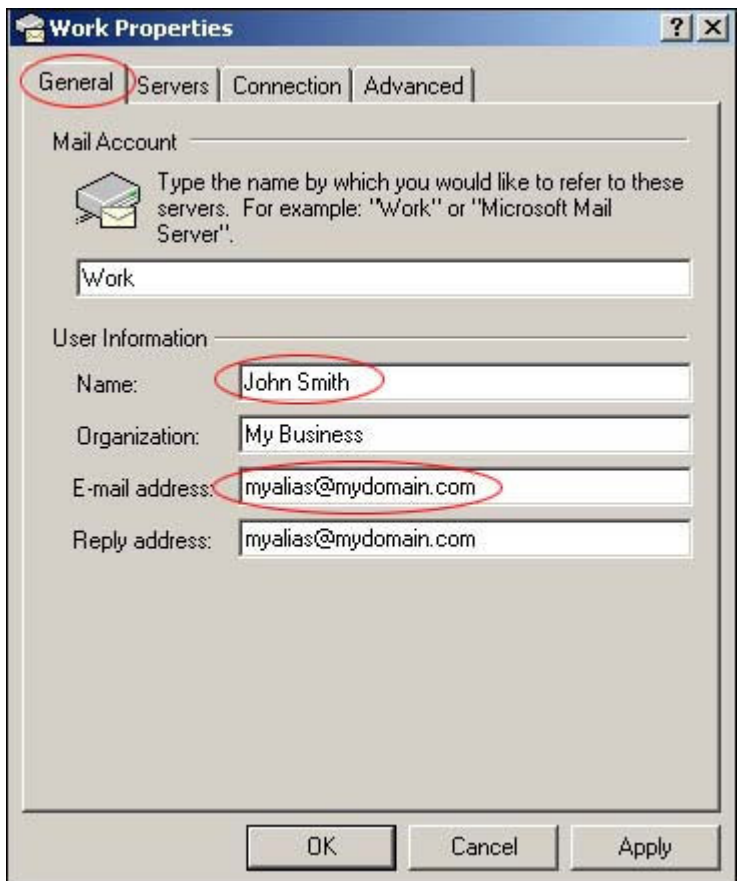

• When you have finished entering the User Information, click on the Servers tab. First, enter the POP Incoming Mail Server as *mail.yourdomain.com* and the SMTP Outgoing Mail Server as mail. yourdomain.com.

• On the Internet Mail Logon screen, enter your e-mail address as the Account name. Then enter the **password** that corresponds to that mailbox.

NOTE: Enter the e-mail address of your actual mailbox, NOT a forwarding address. Once you have configured Outlook to this mailbox, Outlook will receive mail sent to all forwarding addresses associated with this mailbox.

Page 2 of 4

**Configuring E-mail: Microsoft Outlook 2000 http://www.contentisqueen.com** 

If you have previously configured e-mail programs to your mailbox using only the name of the mailbox ("mailbox name" with no "@domain.com"), continue to use that mailbox name.

NOTE: If you are updating a previously created e-mail account that has a '%' in the username please change the '%' to an '@' so that it looks like an e-mail address.

Finally, select the My server requires authentication check box under the Outgoing Mail Server heading.

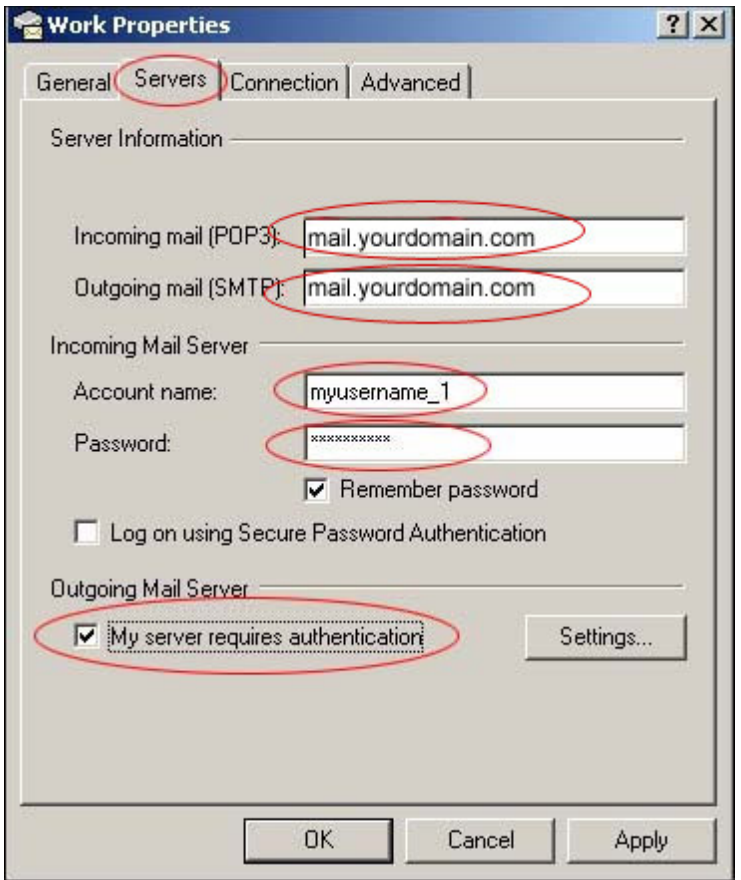

• Click on the **Advanced** tab and make sure that nothing is checked in the **Server Port** Numbers section. Your Outgoing Mail (SMTP) Server Port Number should be changed from 25 to 587 and your Incoming Mail (POP3) Server Port Number should be set to 110. Click Apply; then click OK.

NOTE: If you have previously sent messages with a different SMTP port number, that number will still work.

• Microsoft Outlook has now been configured your mailbox! Click on the Inbox icon in the left navigation menu of Microsoft Outlook to see the inbox of the e-mail account you just set up.

## Testing Your Account

• Send yourself a message from an external e-mail address to make sure that you are properly set up to receive mail. Click on the **Send/Receive** button to receive your incoming e-mail, and you should see a window box like the one below.

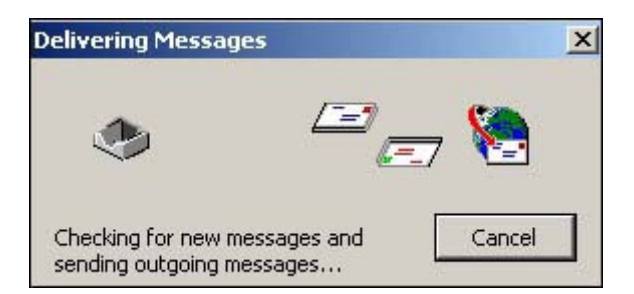

Next, send a message using Outlook to an external e-mail address to make sure that you can send mail.

If you do not receive an error message when you receive or send mail, you can begin using Microsoft Outlook.

• If your account is not working properly, an error message window will open, similar to the one below:

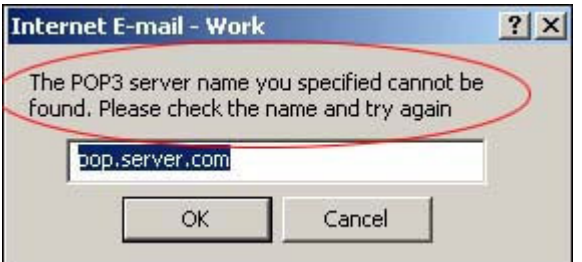

## Add Another Mailbox

If you would like Microsoft Outlook to receive mail from more than one mailbox, select first the Tools menu and then Services again and continue along with the steps outlined in this tutorial.